#### Millum Procurement

# Snabbguide – Stående order

## **1. Översikt över dina stående ordrar**

Genom att gå på «Beställning» och undermenyn «Stående order» får du översikt över alla dina stående ordrar, både aktiva och inaktiva. Här kan du aktivera/deaktivera de, radera de eller söka/filtrera. Dessutom kan du från denna sida skapa en stående order.

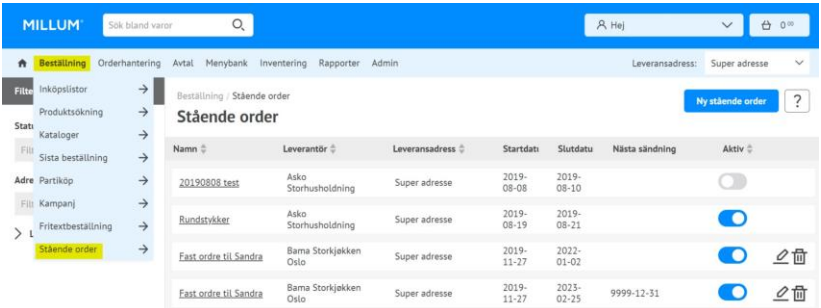

#### **2. Skapa ny stående order**

Vill du skapa en ny stående order trycker du på knappen «Ny stående order». Det första du måste göra är att välja vilken leverantör den nya stående ordern skall kopplas till, och klicka på knappen «Gå vidare».

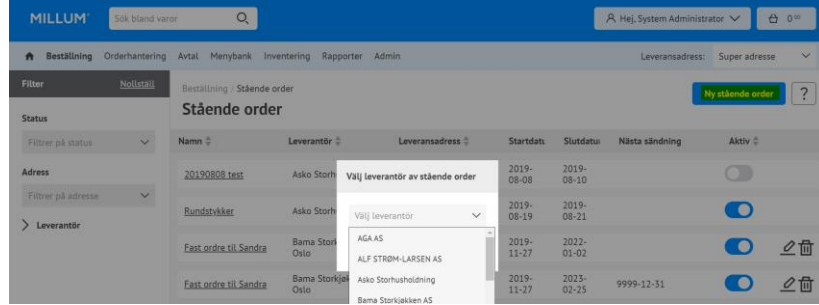

Millum Procurement

#### **3. Fyll ut information**

När du skapar en ny stående order kan du välja mellan att ge den ett namn, sätta start – och slutdatum, frekvens på ordern, tidspunkt för när ordern skall skickas, vilka dagar och önskad leveranstidspunkt.

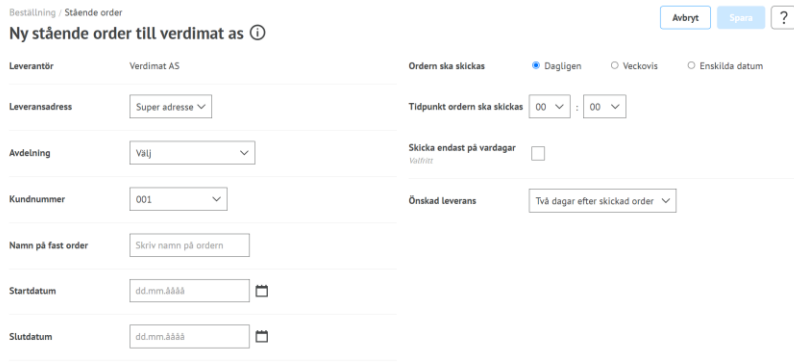

### **4. Val av intervall, leveransdag och tidpunkt för att skicka order**

När du skapar en stående order är det viktigt att du noggrant går igenom alla detaljerna så att allt stämmer. Det medför automatik i beställningarna och kommer vara tidsbesparande. Du kan välja mellan dagligen, på veckobasis, eller enskilda datum. Du kan också specificera vilka dagar i en veckoplan.

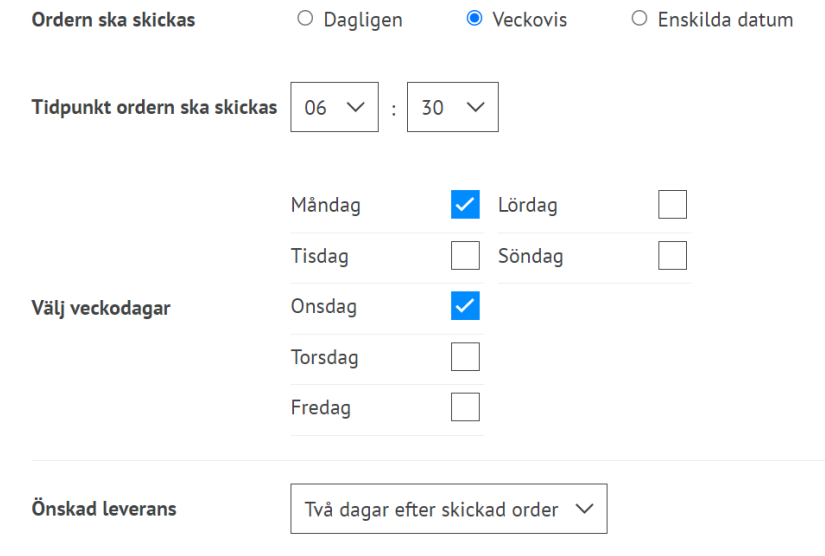

Millum Procurement

## **5. Översikt över planerade beställningar/leveranser**

Innan du lagrar den stående ordern kan du nederst se en specificerad plan över den stående ordern. Här kan du välja att kryssa av för enskilda försändelser om du vill.

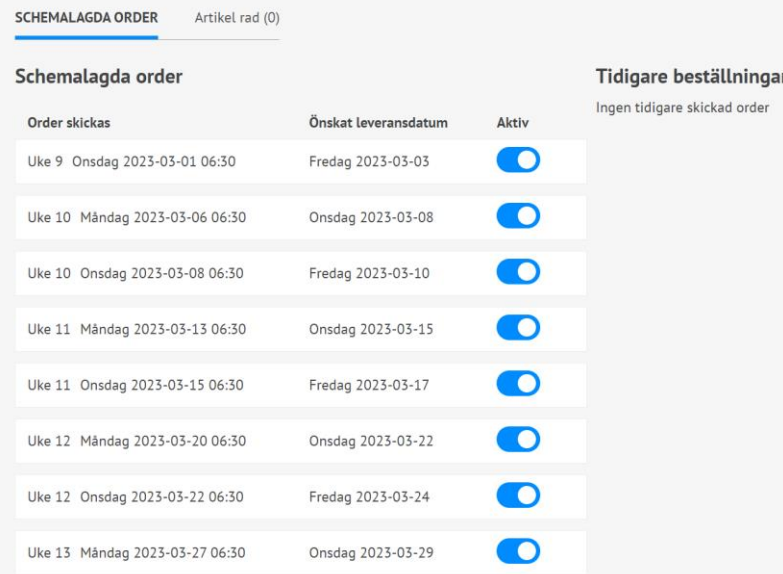

#### **6. Styr dina fasta ordrar**

Från översiktsbilden kan du enkelt styra dina stående ordrar. Lägg märke till att det inte är nödvändigt att radera en fast order, men du kan sätta den som deaktiverad. Detta gör att den enkelt kan återstartas vid behov.

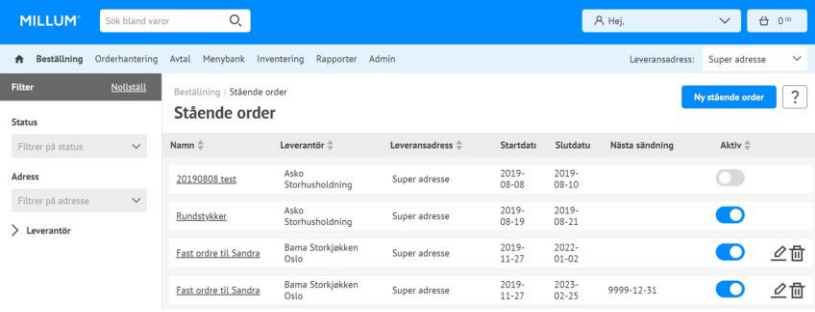